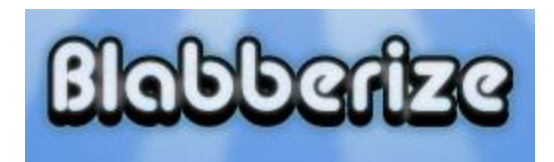

They say that pictures are worth a thousand words. With Blabberize, your pictures can speak their own thousand words! Visit<http://blabberize.com/> and sign up for a free account.

Before you begin making your own Blabber, you will need a picture with front-view of a mouth. You can even use a picture with more than one mouth. (Both will speak at the same time.) If you do not already have a picture saved, try searching for one using NetTrekker or another search engine that would not violate copyright laws. (Please cite any images that you use.)

- 1) Click the "Make" button to begin.
- 2) "Browse" to find your picture. You can crop your picture inside of Blabberize if you wish. (Not recommended if you are going to use more than one character.) Click the blue arrow when you are happy with the image.
- 3) The next part takes a little finesse. Drag the red mouth bubble to cover the lower jaw of your character. Use the purple and small green dots to outline only the lower jaw (and lower lip). The large green dot's placement determines how low the jaw will drop when speaking. (Add or take away mouths with the purple buttons.) Click the blue arrow for the next step.

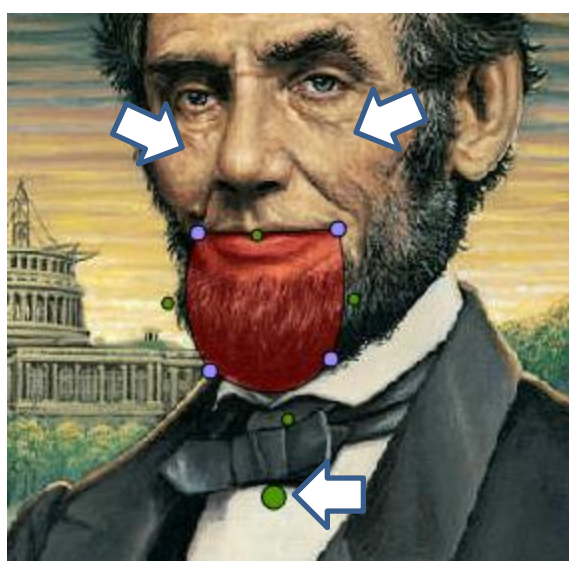

- 4) You can record voice with a microphone, upload a pre-recorded file (perhaps made with Audacity), or call in your recording. You may see a small pop-up if you record. Click Allow. When audio is complete, click OK.
- 5) On the next screen, you may click Save if you are finished. You can also make another scene or edit the one you just completed.
- 6) To share your Blabberize with others, use the URL. Or, even better, use the embed code to post on your webpage or Edmodo! (See School Desk Embed Directions)